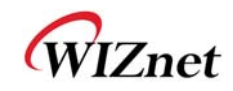

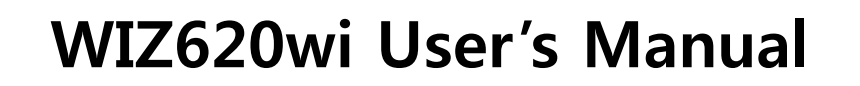

**( Version 1.1 )** 

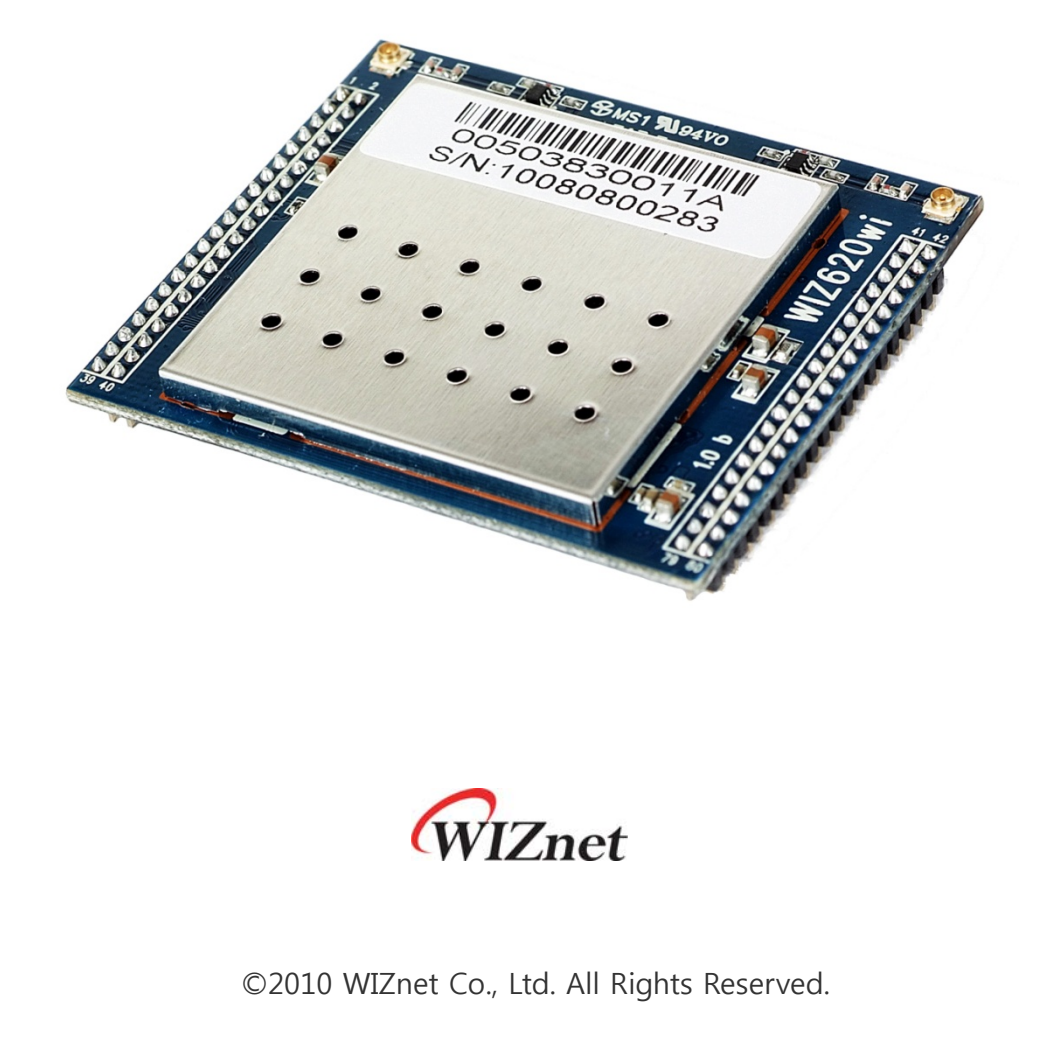

☞ For more information, visit our website at http://www.wiznet.co.kr

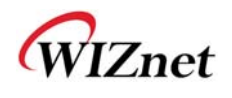

# **Document Revision History**

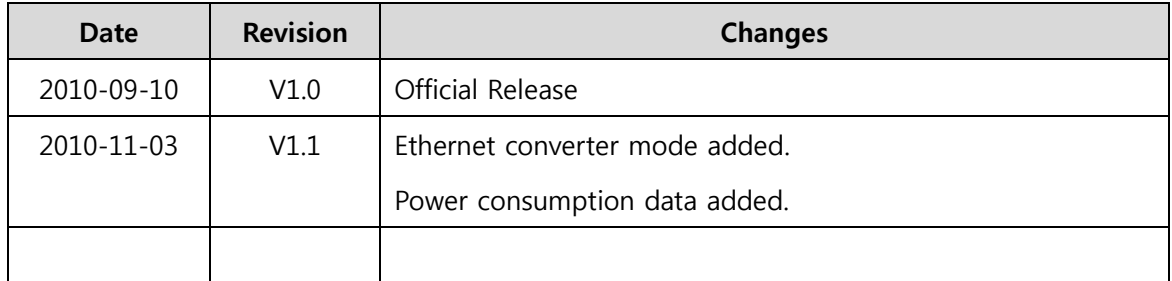

# **On-line Technical Support**

If you have something to ask about WIZnet products, write down your question on Q&A Board in WIZnet website (www.wiznet.co.kr). WIZnet will give an answer as soon as possible.

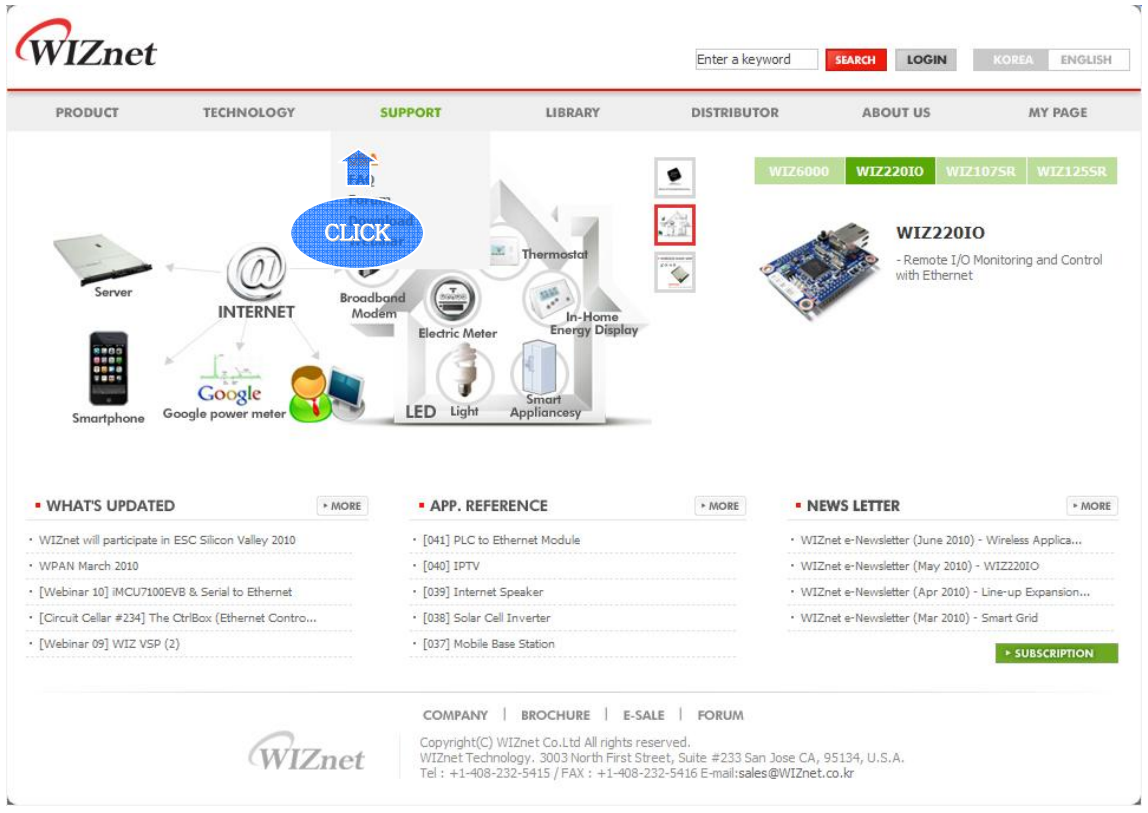

# COPYRIGHT NOTICE

Copyright 2010 WIZnet Co., Ltd. All Rights Reserved.

Technical Support: support@wiznet.co.kr

Sales & Distribution: sales@wiznet.co.kr

For more information, visit our website at http://www.wiznet.co.kr

WIZ620wi User's Manual (WIZnet Co., Ltd.) 3

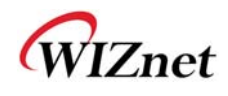

# **Table of Contents**

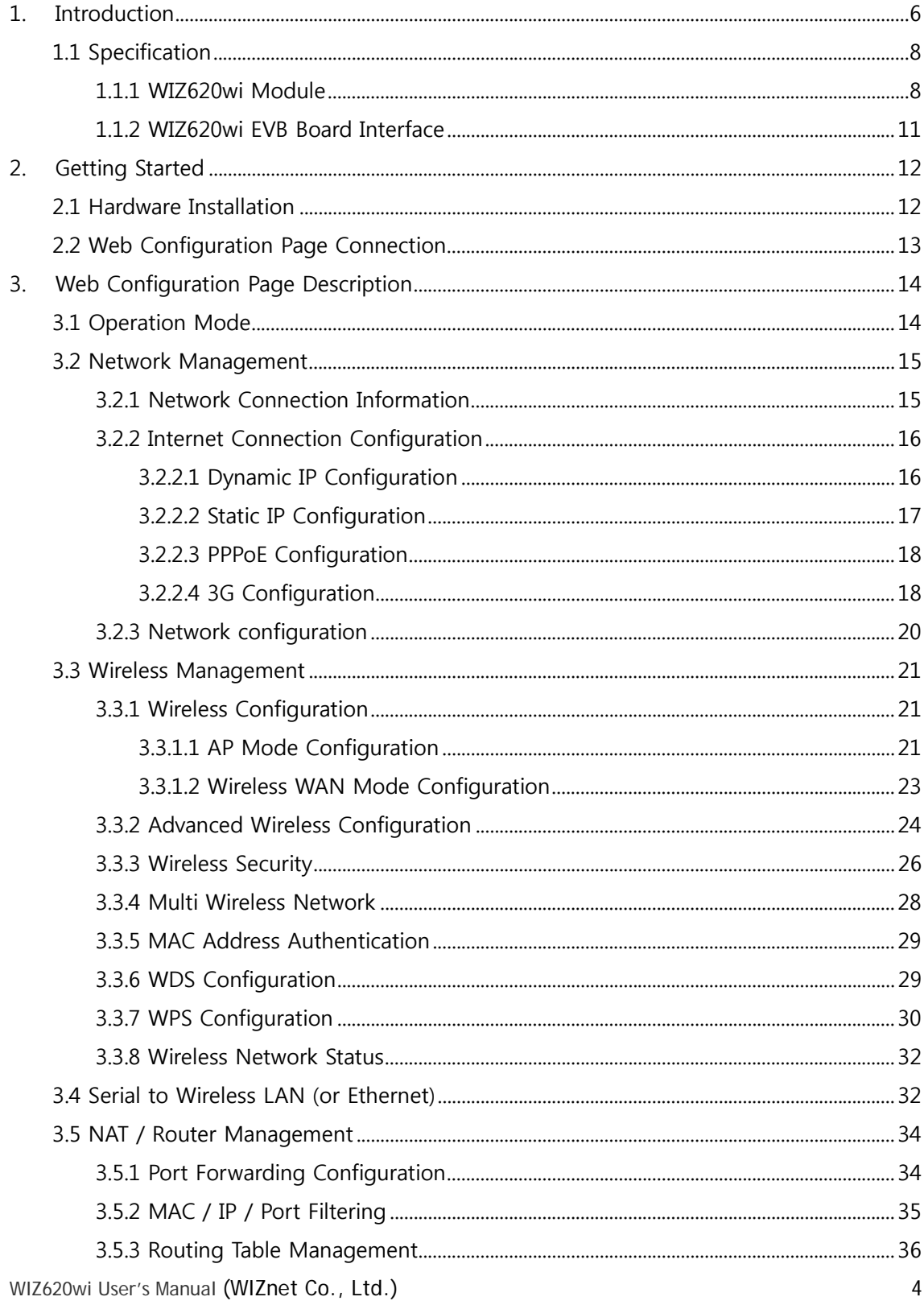

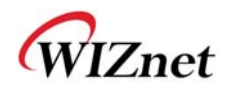

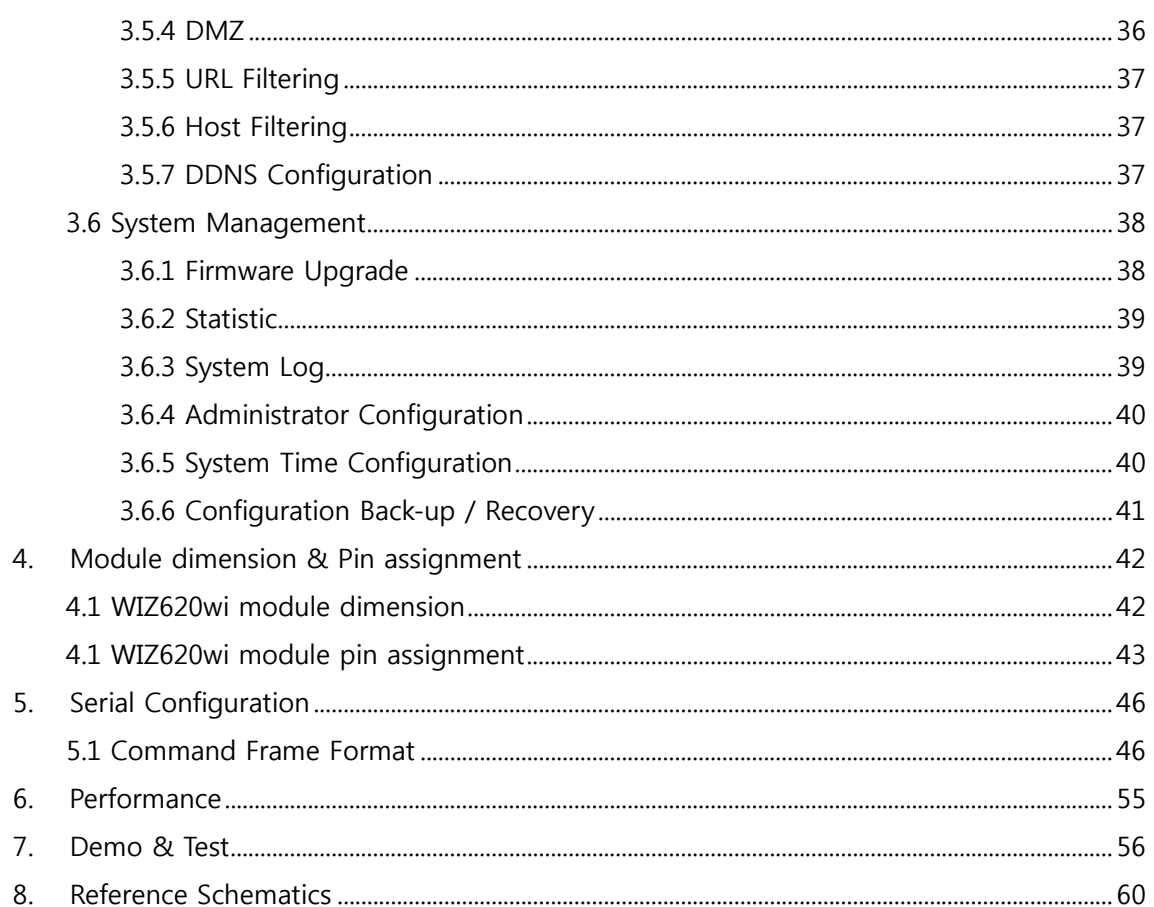

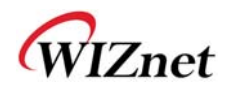

## **1. Introduction**

WIZ620wi is the gateway module to convert RS-232 or TCP/IP protocol into the IEEE802.11b/g/n wireless protocol. By interfacing with RS-232 or MII, WIZ620wi will enable a device to connect to wireless network for remote control and management. WIZ620wi also includes embedded switch for IP sharing and supports 3G-Router through USB interface.

#### **Main Features**

- Embedded 802.11b/g/n Wireless Networking
- Support Access Point, Client, Gateway & Serial to WLAN mode
- Ethernet to Wireless Bridging
- Strong Security with 64/128 bit WEP, WPA, WPA2
- MII, UART, USB type-B, U.FL(WLAN Antenna) Interface
- Ready to use serial to wireless application
- Max 90Mbps Data Streaming
- Compact design 50mm X 60mm X 10.5mm
- RoHS Compliant

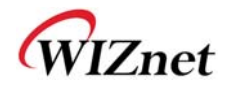

## **Product Contents (WIZ620wi-EVB)**

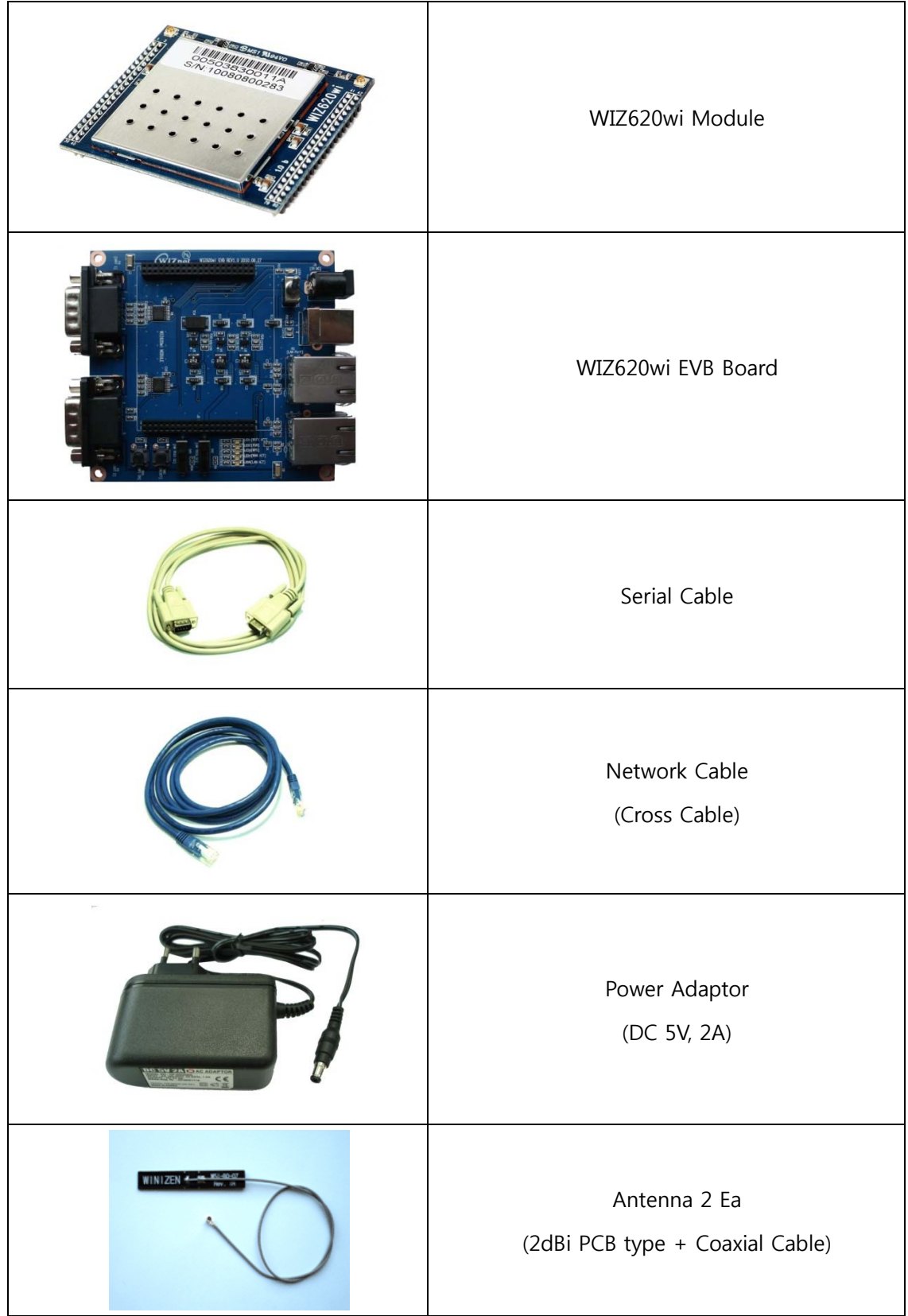

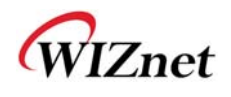

## **1.1 Specification**

## **1.1.1 WIZ620wi Module**

#### **Wireless**

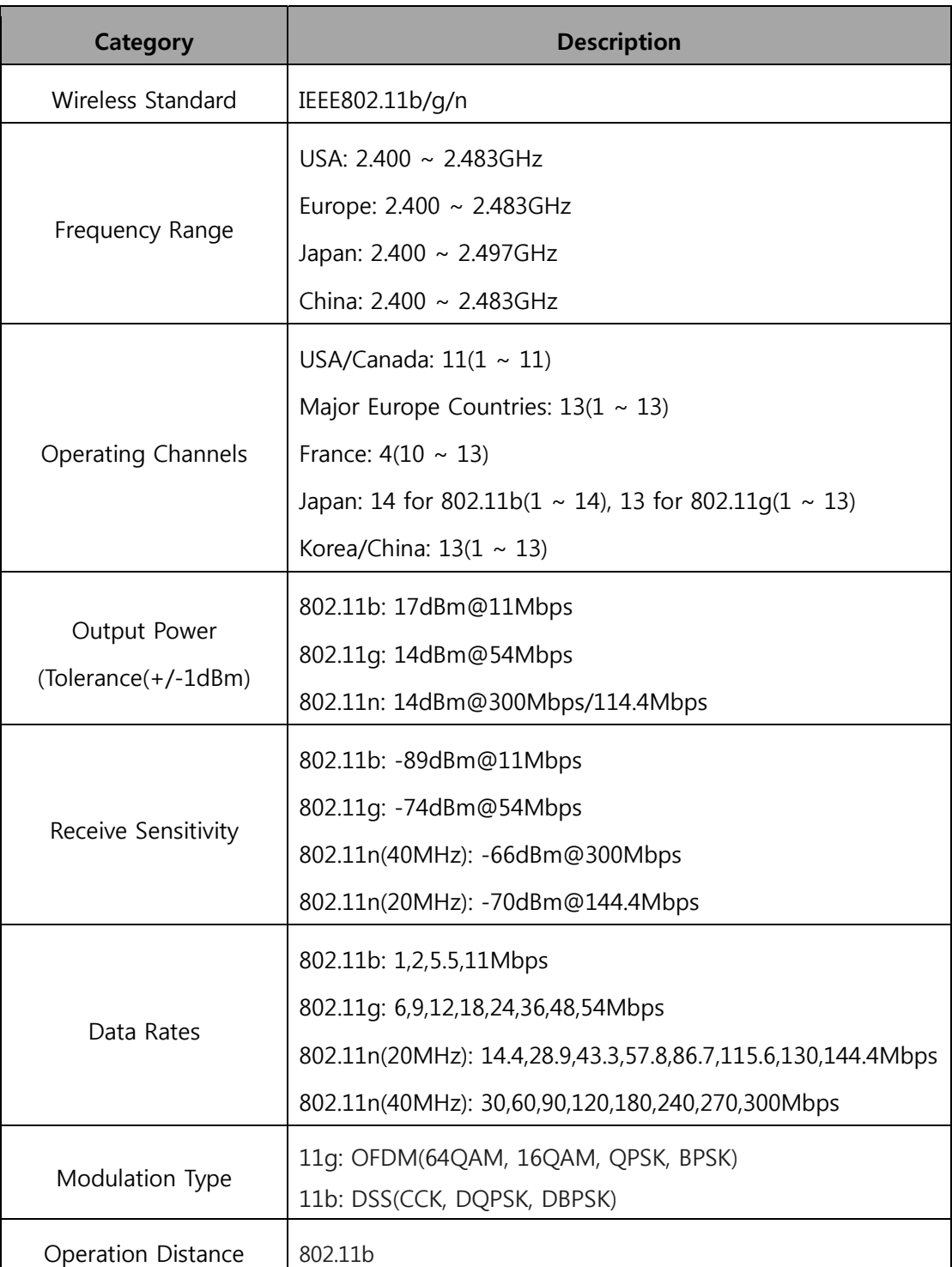

WIZ620wi User's Manual (WIZnet Co., Ltd.) 8

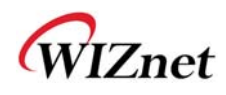

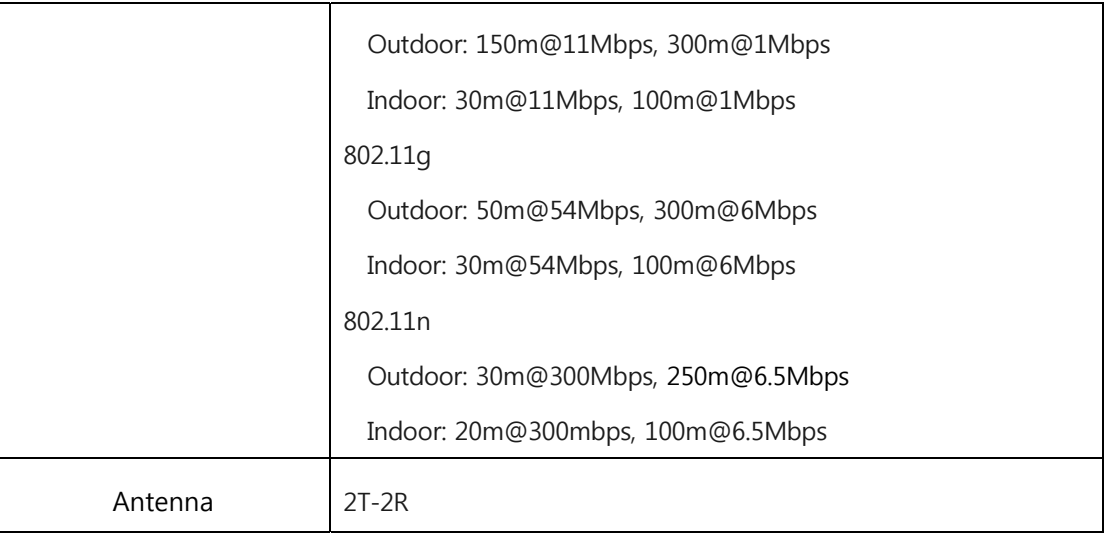

#### **Hardware**

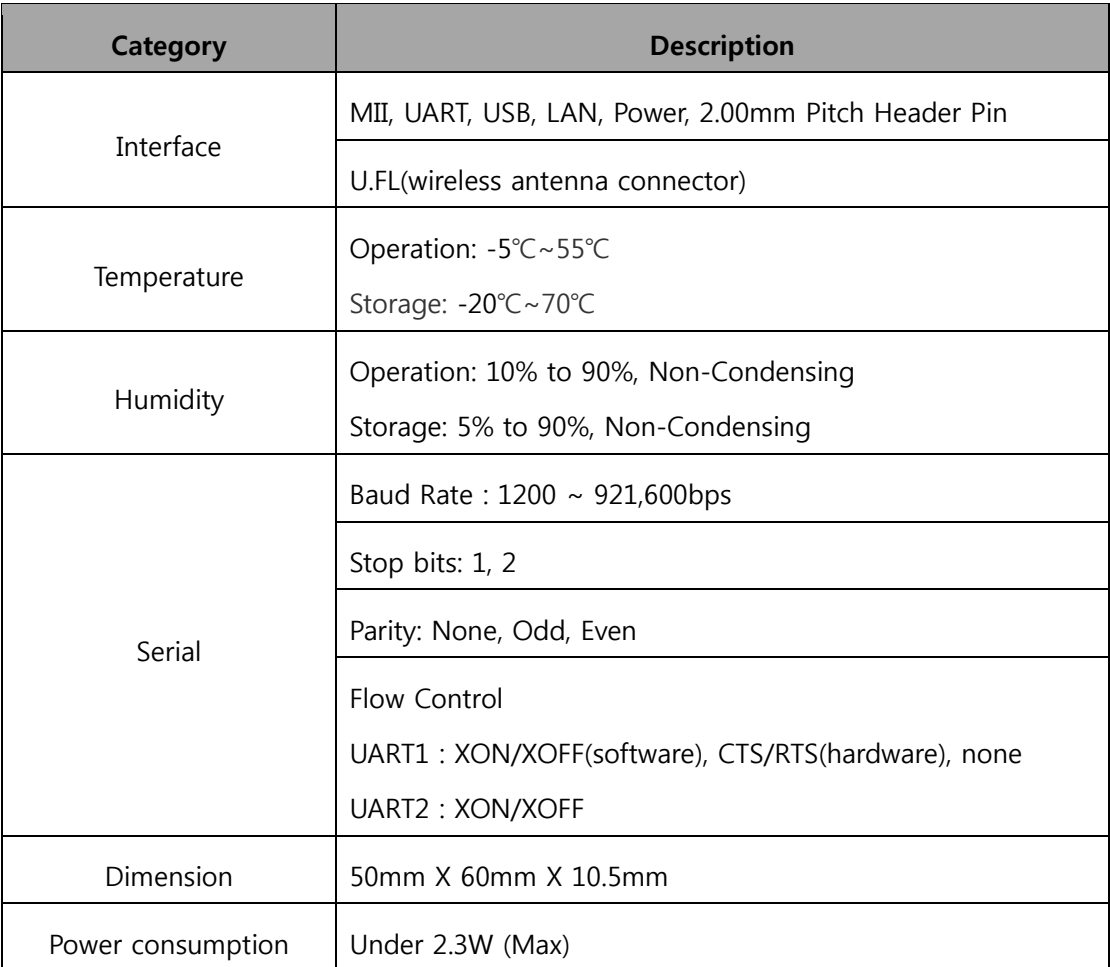

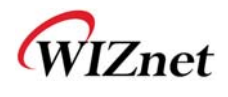

### **Software**

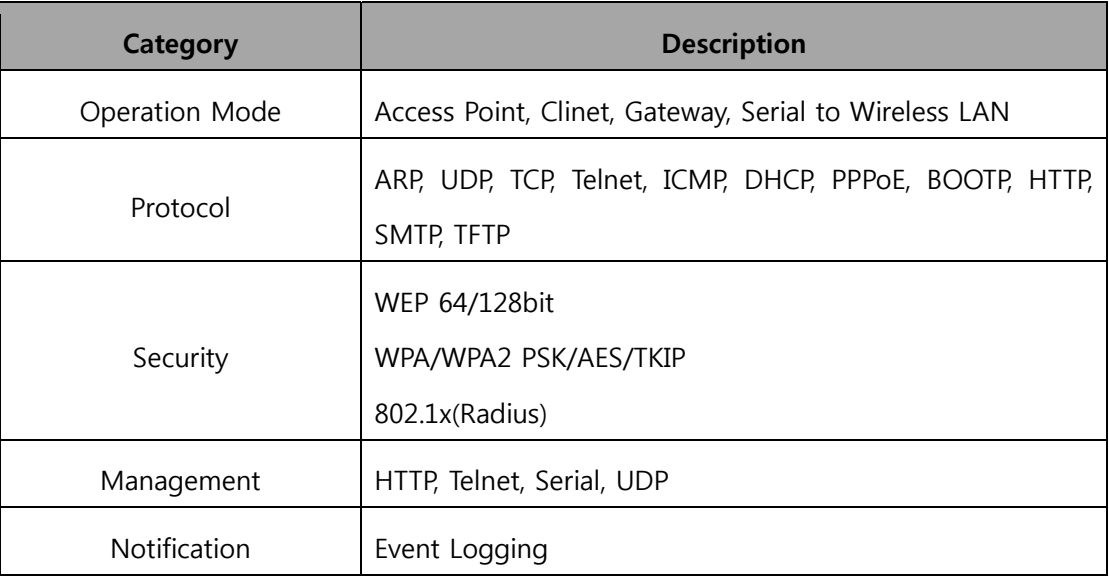

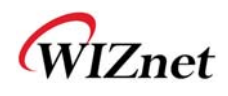

## **1.1.2 WIZ620wi EVB Board Interface**

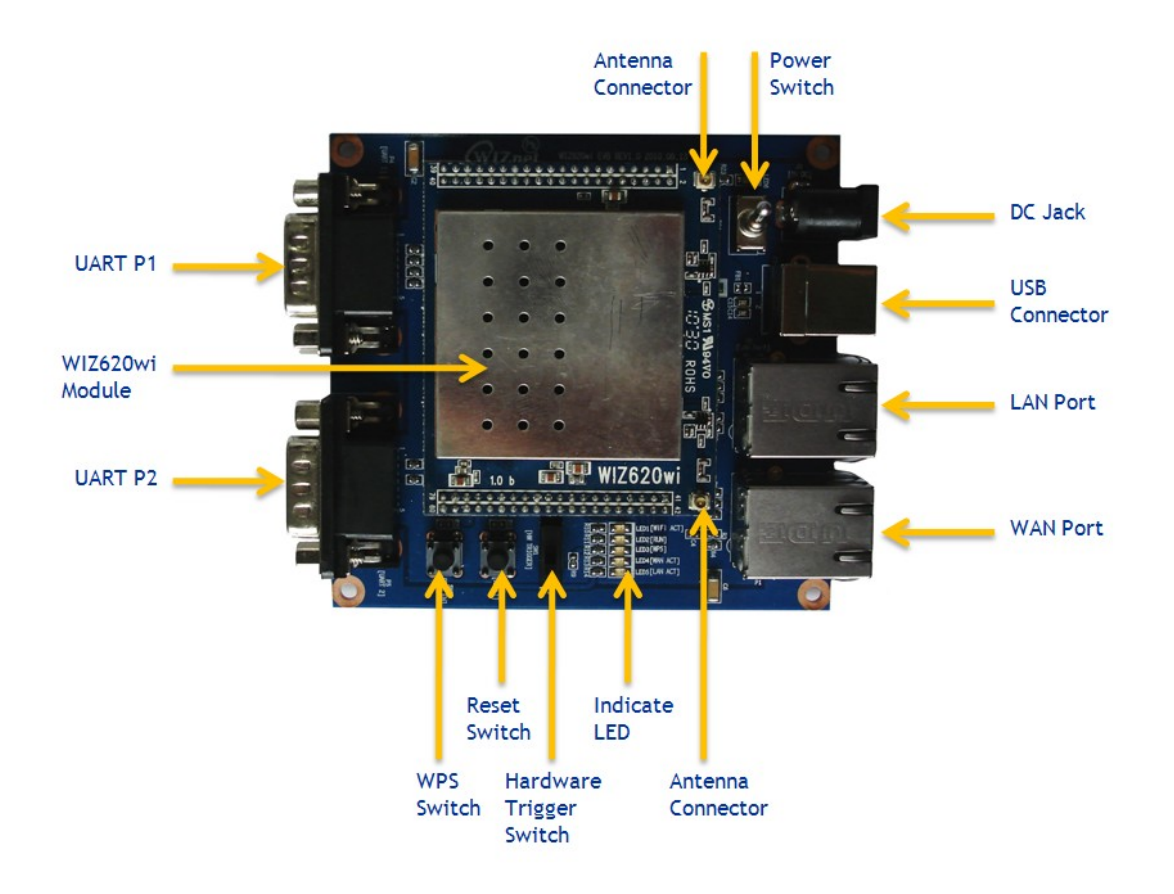

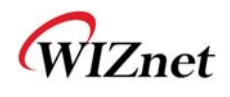

# **2. Getting Started**

## **2.1 Hardware Installation**

For the testing, we need WIZ620wi module and EVB board.

- **STEP1:** Plug a WIZ620wi module into the socket of EVB board
- **STEP2:** Connect the LAN Port(RJ-45 connector) of the EVB and Hub (or PC) using LAN Cable.
- **STEP3:** Connect the Serial port(DB9 connector) of the EVB and serial device using RS-232 cable.
- **STEP4:** Supply the power to EVB board using 5V DC power adaptor
- **STEP5:** Configure the network parameters of WIZ620wi and PC
	- The default IP address of WIZ620wi is "192.168.1.254". According to this value, set the IP address of the PC as "192.168.1.xxx"
	- **-** Wireless connection is also supported. The default SSID of WIZ620wi is 'WIZ620wi'

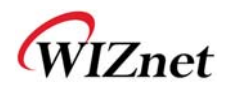

## **2.2 Web Configuration Page Connection**

1) Open the web browser and input the default IP address of WIZ620wi "192.168.1.254".

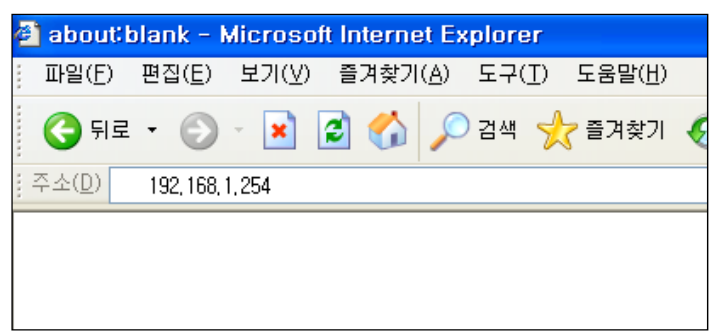

2) You can see the window for user ID and Password.

(Default ID : admin / Default Password : admin)

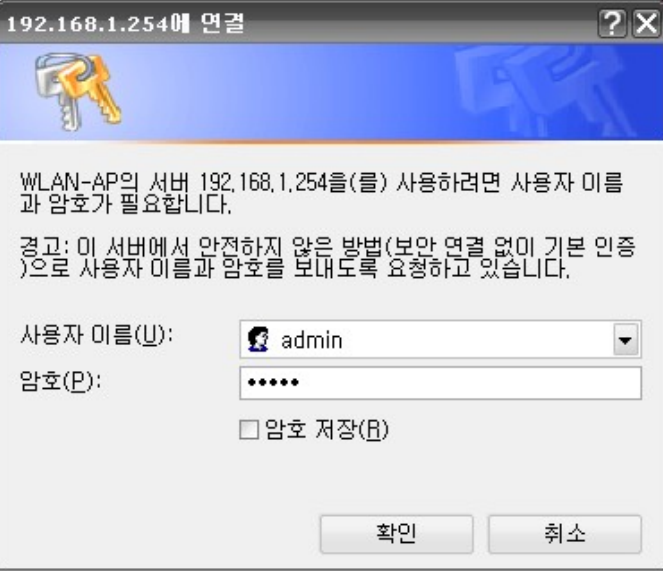

3) The default page is as below.

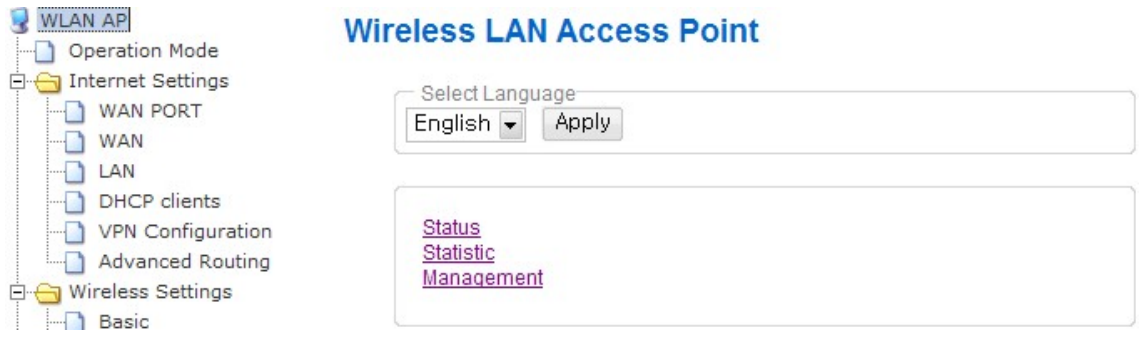

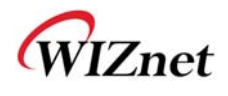

# **3. Web Configuration Page Description**

## **3.1 Operation Mode**

-. WIZ620wi supports Bridge, Gateway and Ethernet converter modes.

The default mode is set as Gateway mode.

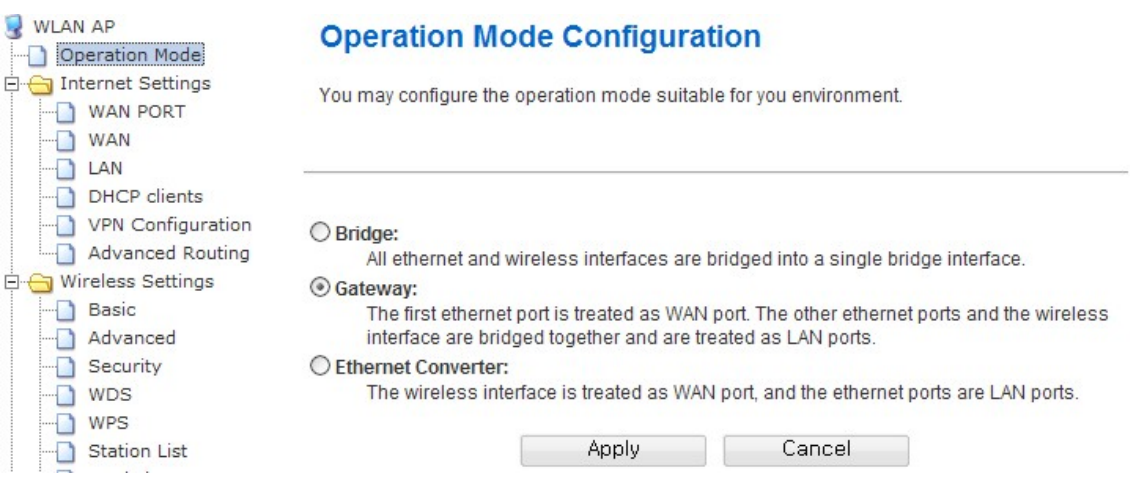

- -. Bridge mode binds all Ethernet ports and wireless interface in a bridge.
- -. In the Gateway mode, Ethernet port #0 is set as WAN port. Other Ethernet ports and Wireless interface are used for LAN ports. WAN port means the port for Internet connection with the cable provided by ISP
- -. In the Ethernet Converter mode, Wireless interface is set as WAN port. All Ethernet ports are used for LAN port. For the Internet connection, you need an AP provided by ISP.

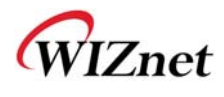

## **3.2 Network Management**

### **3.2.1 Network Connection Information**

-. You can check network information configured for WIZ620wi, and PC information

connected to WIZ620wi.

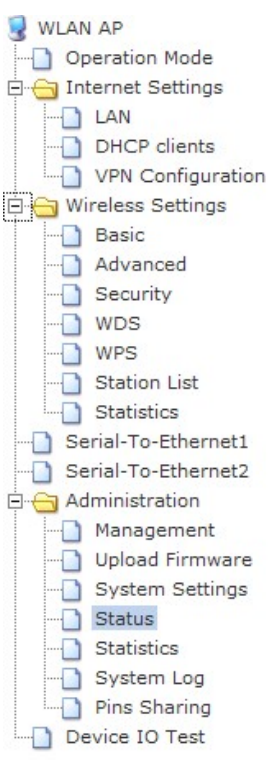

#### **Access Point Status**

Let's take a look at the status of WLAN-AP

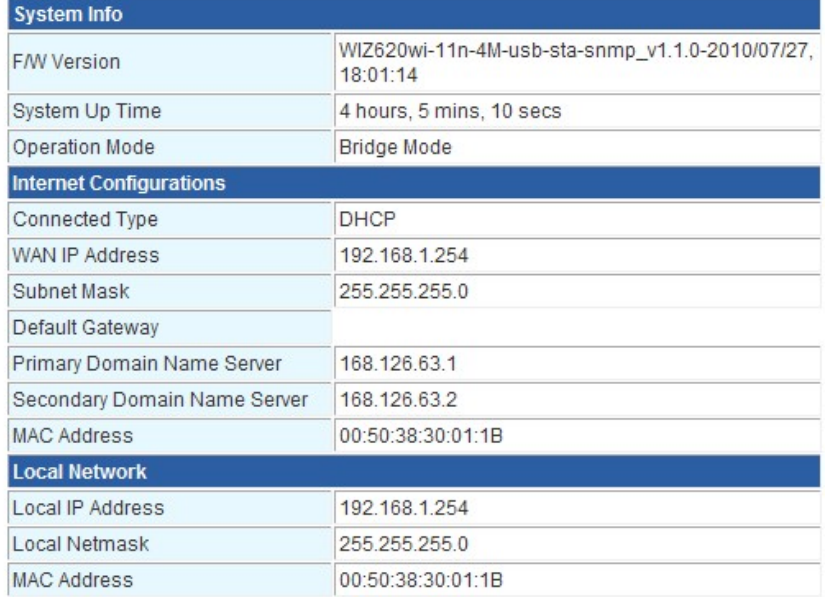

**Ethernet Port Status** 

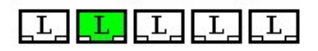

![](_page_14_Figure_11.jpeg)

### **DHCP Client List**

You could monitor DHCP clients here.

![](_page_14_Picture_57.jpeg)

![](_page_15_Picture_0.jpeg)

## **3.2.2 Internet Connection Configuration**

-. You can select the IP configuration method.

#### **3.2.2.1 Dynamic IP Configuration**

-. In some areas, the dynamic IP service is restricted to the registered MAC addresses. In this case, you have to input the MAC address that is available of Internet connection into the WIZ620wi.

![](_page_15_Picture_45.jpeg)

-. MAC Clone function is used if service is restricted to the registered MAC address.

 If you enable MAC Clone, you can manually input the MAC address. If you click "Fill My MAC", the hardware address of the PC is automatically copied.

![](_page_15_Picture_46.jpeg)

![](_page_16_Picture_0.jpeg)

- -. The Procedure of WAN Configuration using Dynamic IP address
	- 1) Select "DHCP (Auto Config)" for WAN connection type.
	- 2) If necessary, input the hardware address using "MAC Clone" function.
	- 3) Click "Apply" button

#### **3.2.2.2 Static IP Configuration**

![](_page_16_Figure_6.jpeg)

#### **Wide Area Network (WAN) Settings**

You may choose different connection type suitable for your environment. Besides, you may also configure parameters according to the selected connection type.

![](_page_16_Picture_70.jpeg)

- -. The Procedure of WAN Configuration using Static IP address
	- 1) Select "STATIC (Fixed IP) for WAN connection type.
	- 2) Input IP address, Subnet Mask, Gateway and DNS.
	- 3) Click "Apply" button.

![](_page_17_Picture_0.jpeg)

### **3.2.2.3 PPPoE Configuration**

![](_page_17_Picture_68.jpeg)

- -. User Name: Input user account.
- -. Password: Input password.
- -. Operation Mode: It is about re-connection method when connection is closed.
- -. The Procedure of WAN configuration using PPPoE
	- 1) Select "PPPoE (ADSL)" for WAN connection type.
	- 2) Input User account and password.
	- 3) Click "Apply" button.

#### **3.2.2.4 3G Configuration**

- -. This mode is available at the 3G-Router.
- -. This mode is used for Internet service using HSDPA or WiBro modem.
- -. Below figure shows when the EV-HM100 (KT) is installed.

![](_page_18_Picture_0.jpeg)

![](_page_18_Picture_40.jpeg)

-. Below figure shows when the modem of Xronet chip is installed (including LM-700WU)

![](_page_18_Picture_41.jpeg)

- -. Currently supported 3G modems are EV-HM100 (KT Ever), SPH-H1300 (Samsung), LM-700WU (LG Innotek), CHU-629K, CWE-624K (C-Motech) and the modems using Xronet chip.
- -. The Procedure of WAN configuration using 3G
	- 1) Select "3G" for WAN connection type.
	- 2) Selecta a modem at the 3G Mode.
	- 3) Click "Apply" button.
- WIZ620wi User's Manual (WIZnet Co., Ltd.) 19

![](_page_19_Picture_0.jpeg)

### **3.2.3 Network configuration**

-. You can configure WIZ620wi's internal IP address, DHCP server and manual IP assignment of DHCP server.

![](_page_19_Picture_3.jpeg)

### **Local Area Network (LAN) Settings**

You may enable/disable networking functions and configure their parameters as your wish.

![](_page_19_Picture_53.jpeg)

-. The default IP address of WIZ620wi is "192.168.1.254". If you change the IP address, the changed one is applied without rebooting the module. You can connect to the web with changed IP address.

![](_page_20_Picture_0.jpeg)

-. You can turn on or off the DHCP server. If you turn off the DHCP server, WIZ620wi does not assign the IP address to the PC. In order to assign the IP address automatically, you have to run the DHCP server. If not, you need to manually assign the IP address to the PC.

## **3.3 Wireless Management**

#### **3.3.1 Wireless Configuration**

-. The default mode is the AP mode. Wireless WAN mode can be used after configuring "Ethernet Converter" at the Operation Mode.

#### **3.3.1.1 AP Mode Configuration**

-. At the AP mode, PC or lab top can be connected for the Internet.

![](_page_20_Figure_7.jpeg)

#### **Basic Wireless Settings**

You could configure the minimum number of Wireless settings for communication, such as Network Name (SSID) and Channel. The Access Point can be set simply with only the minimum setting items.

![](_page_20_Picture_89.jpeg)

![](_page_21_Picture_0.jpeg)

![](_page_21_Picture_78.jpeg)

-. Basic configuration menu in AP Mode

![](_page_21_Picture_79.jpeg)

![](_page_22_Picture_0.jpeg)

#### **3.3.1.2 Wireless WAN Mode Configuration**

- -. At the Wireless WAN mode, WIZ620wi connects to another AP and operates as WAN port. In this mode, the wired WAN port is not used.
- -. In this mode, WIZ620wi does not operate as wireless AP.

![](_page_22_Picture_38.jpeg)

-. If you click "Edit" button of the 'Station Profile setting page' then another setting page is appeared.

-. After checking the AP to be connected, input the related information (SSID,Authentication).

![](_page_22_Picture_39.jpeg)

![](_page_22_Picture_40.jpeg)

![](_page_23_Picture_0.jpeg)

![](_page_23_Picture_51.jpeg)

## **3.3.2 Advanced Wireless Configuration**

Apply

![](_page_23_Figure_3.jpeg)

#### **Advanced Wireless Settings**

Use the Advanced Setup page to make detailed settings for the Wireless. Advanced Setup includes items that are not available from the Basic Setup page, such as Beacon Interval, Control Tx Rates and Basic Data Rates.

Cancel

![](_page_23_Picture_52.jpeg)

![](_page_24_Picture_0.jpeg)

![](_page_24_Picture_115.jpeg)

![](_page_25_Picture_0.jpeg)

## **3.3.3 Wireless Security**

- -. By using Wireless Security function, you can protect the wireless network from the external attack.
- -. To configure the wireless security, following the below steps.

#### 1) Select a SSID.

-. Wireless security can be configured differently for each SSID.

![](_page_25_Picture_88.jpeg)

#### 2) Select the authentication method

![](_page_25_Picture_89.jpeg)

#### 3) Select the encryption method

![](_page_25_Picture_90.jpeg)

![](_page_26_Picture_0.jpeg)

![](_page_26_Picture_61.jpeg)

- 4) Network Key Input
- -. Example of WEP64 or WEP128 Network Key Input

![](_page_26_Picture_62.jpeg)

- -. You can select the characters or hexadecimal for key input.
- -. Select the default key.
- -. Input the value for the key
- -. The input value is required for wireless connection.

![](_page_27_Picture_0.jpeg)

#### -. Example of TKIP/AES Network Key Input

![](_page_27_Picture_44.jpeg)

-. Input network key with the 8~63 characters.

#### -. Example of network key input including 802.1x

![](_page_27_Picture_45.jpeg)

![](_page_27_Picture_46.jpeg)

-. Input the value for operation with Radius Server.

-. The value relate to Radius Server is provided by Internet service company.

### **3.3.4 Multi Wireless Network**

- -. If you use multi wireless network, multiple wireless networks can configured using one AP.
- -. WIZ620wi supports 7 wireless networks.

![](_page_27_Picture_47.jpeg)

![](_page_28_Picture_0.jpeg)

-. All wireless networks operate independently. Authentication and Encryption can be configured differently.

## **3.3.5 MAC Address Authentication**

-. By using MAC address authentication, you can allow all, allow only registered addresses or block the registered addresses.

![](_page_28_Picture_36.jpeg)

## **3.3.6 WDS Configuration**

![](_page_28_Picture_37.jpeg)

WIZ620wi User's Manual (WIZnet Co., Ltd.) 29 -. WDS (Wireless Distribution System) will enable WIZ620wi to be connected to another AP having WDS function. In order to connect two APs through WDS, both of them should

![](_page_29_Picture_0.jpeg)

use the same channel, authentication and encryption.

- -. WIZ620wi support below
	- 1) Lazy Mode: In this mode, the automatic connection is supported without inputting MAC address of the other AP. It also has the function for AP.
	- 2) Bridge Mode: As this mode does not support the function for AP, stations can't be connected to WIZ620wi.
	- 3) Repeater Mode: This mode includes the function for AP.
- -. There can be the problem of compatibility with some devices because of different implementation of WDS.
- -. One WIZ620wi can be connected to maximum 4 APs through WDS.

## **3.3.7 WPS Configuration**

- -. WPS will support easy configuration of wireless network.
- -. Enable the WPS to use the function.
- -. WPS configuration can be done as below.

![](_page_29_Picture_70.jpeg)

Apply

![](_page_30_Picture_0.jpeg)

1) Configuring WPS of WIZ620wi

![](_page_30_Picture_52.jpeg)

- -. After selecting PBC of WPS mode, check if WPS LED blinks. WIZ620wil will be entering into WPS configuration mode for 2 minutes.
- 2) Configuring WPS of Wireless LAN card
- -. Select the PBC of WPS in the Wireless LAN card. If the LAN card does not provide the WPS button, click the virtual button in the utility provided by manufacturer of the wireless LAN card.
- -. If you see the 100% for the status, the configuration is finished.

![](_page_30_Picture_53.jpeg)

- 3) Check if you can connect to Internet
- -. When configuring through WPS, all mode for the highest security is automatically configuration.

WIZ620wi User's Manual (WIZnet Co., Ltd.) 31

![](_page_31_Picture_0.jpeg)

### **3.3.8 Wireless Network Status**

- -. You can check the status of the stations which are connected to WIZ620wi.
- -. You can also check the status of AP around the WIZ620wi.

![](_page_31_Picture_56.jpeg)

## **3.4 Serial to Wireless LAN (or Ethernet)**

-. WIZ620wi can transmit or receive the serial data through TCP/IP.

![](_page_31_Picture_7.jpeg)

#### **Serial-to-Ethernet Configuration**

Serial-to-Ethernet

### **Serial-To-Wireless Configuration**

![](_page_31_Picture_57.jpeg)

![](_page_32_Picture_0.jpeg)

![](_page_32_Picture_80.jpeg)

-. Serial data can be transmitted to the server by defining the delimiter of time, size and char.

![](_page_32_Picture_81.jpeg)

![](_page_33_Picture_0.jpeg)

![](_page_33_Picture_67.jpeg)

## **3.5 NAT / Router Management**

## **3.5.1 Port Forwarding Configuration**

-. Port forwarding allows remote computers (or public machines on the Internet) to connect to a specific computer within a private local area network.

![](_page_33_Picture_68.jpeg)

![](_page_33_Picture_69.jpeg)

![](_page_34_Picture_0.jpeg)

![](_page_34_Picture_47.jpeg)

## **3.5.2 MAC / IP / Port Filtering**

-. It allows or blocks the Internet connection according to IP address or MAC address

-. To use this function, you have to configure "Default Policy – The packet that don't match with any rules would be:"

![](_page_34_Picture_48.jpeg)

Apply Reset

![](_page_34_Picture_49.jpeg)

![](_page_35_Picture_0.jpeg)

![](_page_35_Picture_64.jpeg)

## **3.5.3 Routing Table Management**

-. You can manually input the routing table.

![](_page_35_Picture_65.jpeg)

![](_page_35_Picture_66.jpeg)

### **3.5.4 DMZ**

-. It opens the ports which are not used for port forwarding to the PCs having specified IP address. With this function, you can solve the problem of Internet connection in the application of which port is not known.

![](_page_36_Picture_0.jpeg)

![](_page_36_Picture_53.jpeg)

## **3.5.5 URL Filtering**

-. It is used when you want to block the connection from the specified site.

![](_page_36_Picture_54.jpeg)

-. Input the characters. The url including the characters are blocked. For example, if you input "game", the sites such as www.game.com, or www.game.co.kr are blocked.

### **3.5.6 Host Filtering**

-. All sites having the input characters are blocked. For example, if you input "game", the sites such as www.hangame.com or www.hangame.co.kr are blocked.

### **3.5.7 DDNS Configuration**

-. By assigning the domain name to the dynamic IP address, you can use as fixed IP address. If you use the DDNS, you can operate the server without checking the IP address to be assigned to WIZ620wi.

WIZ620wi User's Manual (WIZnet Co., Ltd.) 37

![](_page_37_Picture_0.jpeg)

- -. WIZ620wi supports "DynDNS", "freeDNS", "zoneedit" and "no-ip".
- -. In order to use DynDNS, please register user ID and domain in the www.dyndns.org page and configure WIZ620wi. For using other sites of freeDNS, zoneedit or no-ip, please connect to freedns.afraid.org, www.zoneedit.com or www.no-ip.com and register user name and domain.

![](_page_37_Picture_105.jpeg)

![](_page_37_Picture_106.jpeg)

## **3.6 System Management**

## **3.6.1 Firmware Upgrade**

-. Upgrade the WIZ620wi with the latest firmware or Bootloader.

![](_page_37_Picture_107.jpeg)

![](_page_38_Picture_0.jpeg)

### **3.6.2 Statistic**

-. It provides Statistic data according to the interfaces.

![](_page_38_Picture_3.jpeg)

#### **Statistics**

Take a look at the WLAN-AP statistics

![](_page_38_Picture_61.jpeg)

## **3.6.3 System Log**

- -. You can check the operation status of WIZ620wi
- -. If the log data exceeds 8Kbyte, the oldest log data is deleted, and latest one is added.

![](_page_38_Picture_62.jpeg)

![](_page_39_Picture_0.jpeg)

## **3.6.4 Administrator Configuration**

-. You can select English or Korean for WIZ620wi web page.

- -. The default language is set as English.
- -. You can configure administrator's account and password for web server connection.
- -. The default account and password are "admin"

-. If you forget the account or password, you can reset to factory default by using reset button.

![](_page_39_Picture_49.jpeg)

### **3.6.5 System Time Configuration**

-. You can configure NTP server and Time zone when WIZ620wi connects to the Internet and acquired system time information.

![](_page_39_Picture_50.jpeg)

WIZ620wi User's Manual (WIZnet Co., Ltd.) 40

![](_page_40_Picture_0.jpeg)

## **3.6.6 Configuration Back-up / Recovery**

-. You can save the configuration value in the PC, or apply the configuration file to WIZ620wi. You can also restore all configuration values to the factory default.

![](_page_40_Picture_20.jpeg)

![](_page_40_Picture_21.jpeg)

![](_page_41_Picture_0.jpeg)

# **4. Module dimension & Pin assignment**

## **4.1 WIZ620wi module dimension**

![](_page_41_Figure_3.jpeg)

![](_page_42_Picture_0.jpeg)

## **4.1 WIZ620wi module pin assignment**

![](_page_42_Picture_102.jpeg)

WIZ620wi User's Manual (WIZnet Co., Ltd.) 43

![](_page_43_Picture_0.jpeg)

![](_page_43_Picture_104.jpeg)

![](_page_43_Picture_105.jpeg)

WIZ620wi User's Manual (WIZnet Co., Ltd.) 44

![](_page_44_Picture_0.jpeg)

![](_page_44_Picture_100.jpeg)

![](_page_45_Picture_0.jpeg)

# **5. Serial Configuration**

- -. By using serial command, you can configure WIZ620wi.
- -. By using "Serial Command Mode" Strap, you can enter into the serial command mode.
- -. If there is "\_" in the string input data such as SSID or PSK, convert it into "\_\_" before transmission.

## **5.1 Command Frame Format**

Pin number 4 of WIZ620wi is Hardware trigger pin.('1': H/W trigger disable, '0': enable) Or you can use h/w trigger switch of WIZ620wi EVB board

### **< Frame Format >**

#### **Command Frame format**

![](_page_45_Picture_80.jpeg)

#### **Reply Frame format**

![](_page_45_Picture_81.jpeg)

#### **STX & ETX**

![](_page_45_Picture_82.jpeg)

![](_page_46_Picture_0.jpeg)

**Reply Code** 

![](_page_46_Picture_121.jpeg)

**Command Code** 

![](_page_46_Picture_122.jpeg)

![](_page_47_Picture_0.jpeg)

![](_page_47_Picture_141.jpeg)

![](_page_48_Picture_0.jpeg)

![](_page_48_Picture_141.jpeg)

![](_page_49_Picture_0.jpeg)

![](_page_49_Picture_138.jpeg)

![](_page_50_Picture_0.jpeg)

![](_page_50_Picture_126.jpeg)

![](_page_51_Picture_0.jpeg)

![](_page_51_Picture_160.jpeg)

![](_page_52_Picture_0.jpeg)

![](_page_52_Picture_146.jpeg)

![](_page_53_Picture_0.jpeg)

![](_page_53_Picture_118.jpeg)

![](_page_54_Picture_0.jpeg)

# **6. Performance**

![](_page_54_Picture_69.jpeg)

Performance (up/down): Mbps

![](_page_55_Picture_0.jpeg)

## **7. Demo & Test**

This chapter shows the example how you can test the WIZ620wi.

The test environment is as below.

#### **<Hardware>**

- PC with RS-232 serial port
- WIZ620wi & WIZ620wi EVB
- LAN cable to connect PC and WIZ620wi (Direct or Cross Cable)
- Serial cable to connect PC's COM and WIZ620wi

#### **<Software>**

Hyper Terminal (or other terminal program)

#### **STEP 1**

- ① Connect PC and WIZ620wi-EVB using serial cable.
- ② Connect PC and WIZ620wi-EVB using LAN cable.
- ③ Turn on the switch of WIZ620wi-EVB.

#### **STEP2. (WIZ620wi Configuration)**

- ① Connect the PC to WIZ620wi (Network Setting -> Wireless Connection)
- ② At the Internet browser, input the IP address of WIZ620wi (default : 192.168.1.254). If the configuration page is displayed, input serial configuration value.

![](_page_56_Picture_0.jpeg)

## **STEP3. (Data Transmission)**

Execute the terminal program at the PC (Ex : Hyper terminal) Set the baud rate with the same value of WIZ620wi.

![](_page_56_Picture_28.jpeg)

At the PC, connect to "WKANAP" when SSID ofWIZ620wi is "WLANAP"

![](_page_56_Picture_29.jpeg)

![](_page_57_Picture_0.jpeg)

Execute another hyper terminal, and set the IP address and Port Number.

![](_page_57_Picture_34.jpeg)

Input any character at the serial hyper terminal (below example inputs "01234567890") Check if you can see the same characters at the Network hyper terminal. (Serial to Ethernet)

![](_page_57_Picture_35.jpeg)

In the same way, input any character in the network hyper terminal and check if the same characters are displayed in the serial hyper terminal. (Ethernet to Serial)

WIZ620wi User's Manual (WIZnet Co., Ltd.) 58 \* Above function can be tested through Device Terminal Program that WIZnet is providing. The program is downloadable at the Library page of WIZnet homepage.

![](_page_58_Picture_0.jpeg)

By using Device Terminal program, the data communication between serial and Ethernet can be easily and simply tested.

![](_page_58_Picture_48.jpeg)

**Device Terminal** has been developed by integrating Serial and Network terminals. As shown in above figure, set the value for Serial communication according to WIZ620wi's configuration value and click open button, the serial communication is available.

By using Network terminal, you can test the TCP client mode and TCP server mode. When WIZ620wi operates as server mode, device terminal should be set as client. In this case do not check "server mode". In the IP address and port, input the IP address and port number of WIZ620wi. If you click the Connect button, the network communication is available. After establishing the connection between serial and network terminals, input any data in the a window and click the Send button. You can check the same data is displayed in another window.

![](_page_59_Picture_0.jpeg)

# **8. Reference Schematics**

![](_page_59_Figure_2.jpeg)

# **Mouser Electronics**

Authorized Distributor

Click to View Pricing, Inventory, Delivery & Lifecycle Information:

[WIZnet](http://www.mouser.com/wiznet): [WIZ620wi](http://www.mouser.com/access/?pn=WIZ620wi)